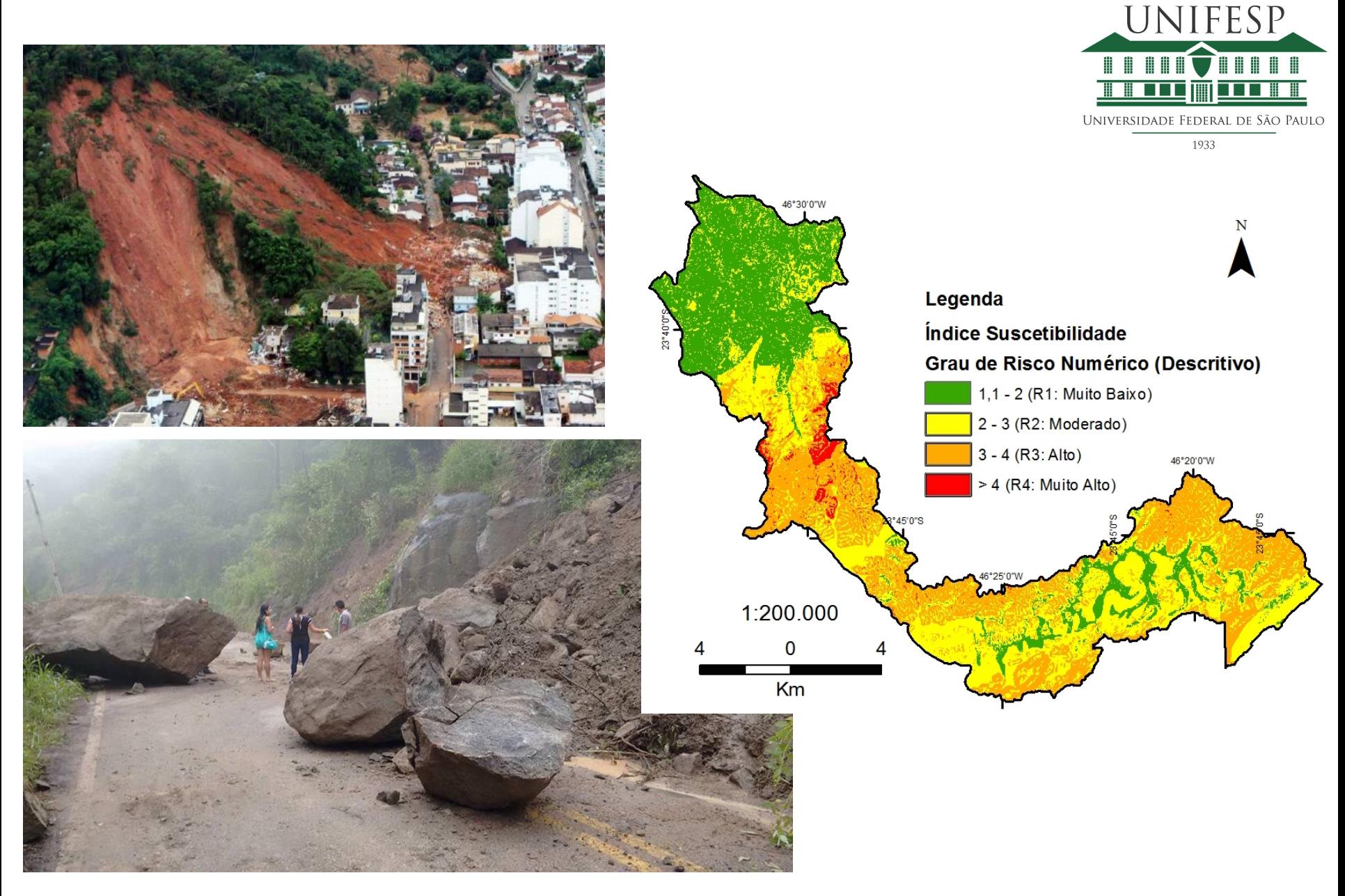

# Risco Geológico Prof. Dr. Adilson Soares

#### https://www.qgis.org

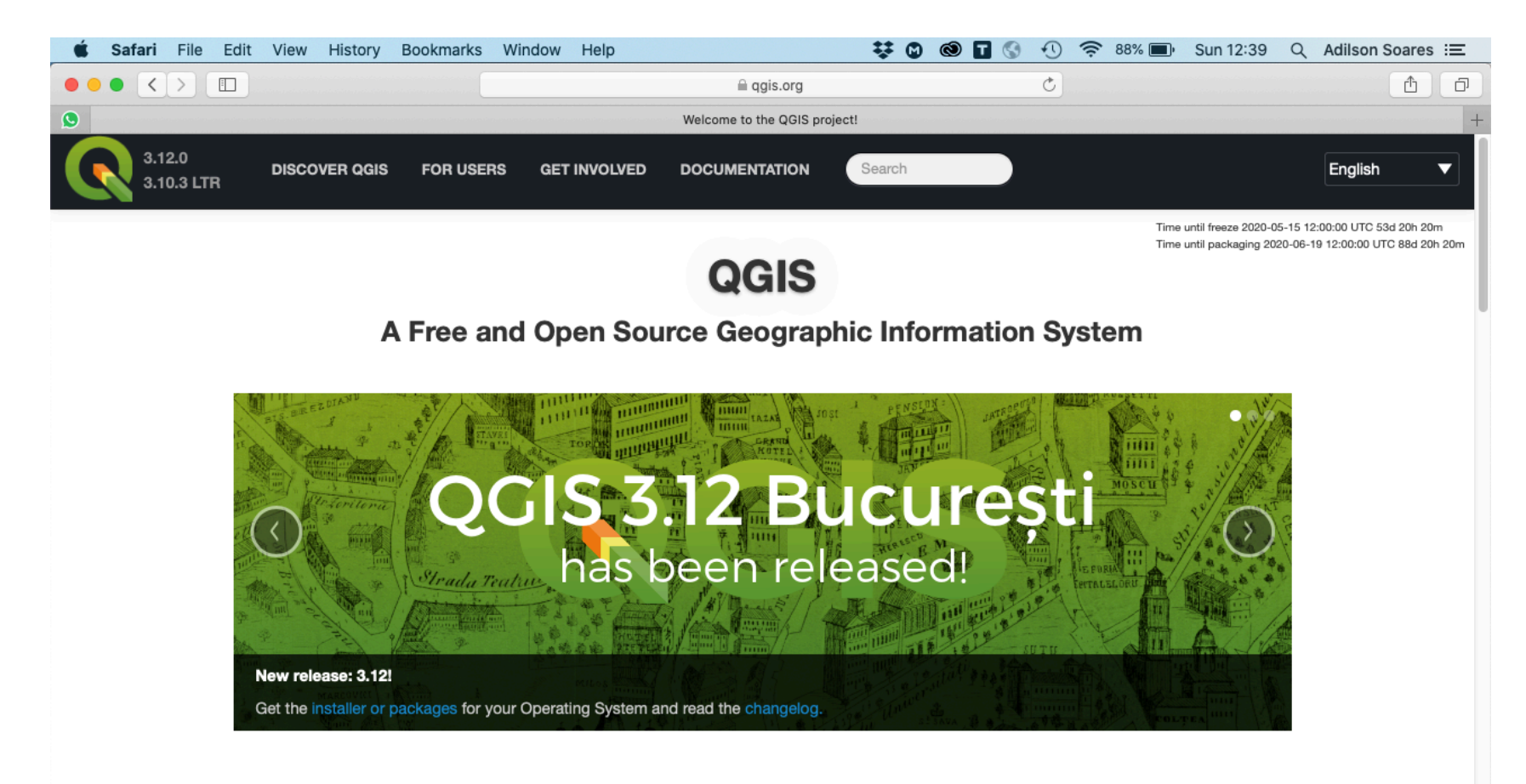

Create, edit, visualise, analyse and publish geospatial information on Windows, Mac, Linux, BSD (Android coming soon)

For your desktop, server, in your web browser and as developer libraries

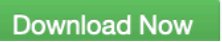

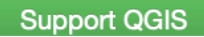

- Baixar a versão estável (Long Term Release).
- 32 bit ou 64 bit de acordo com a versão do seu Sistema Operacional

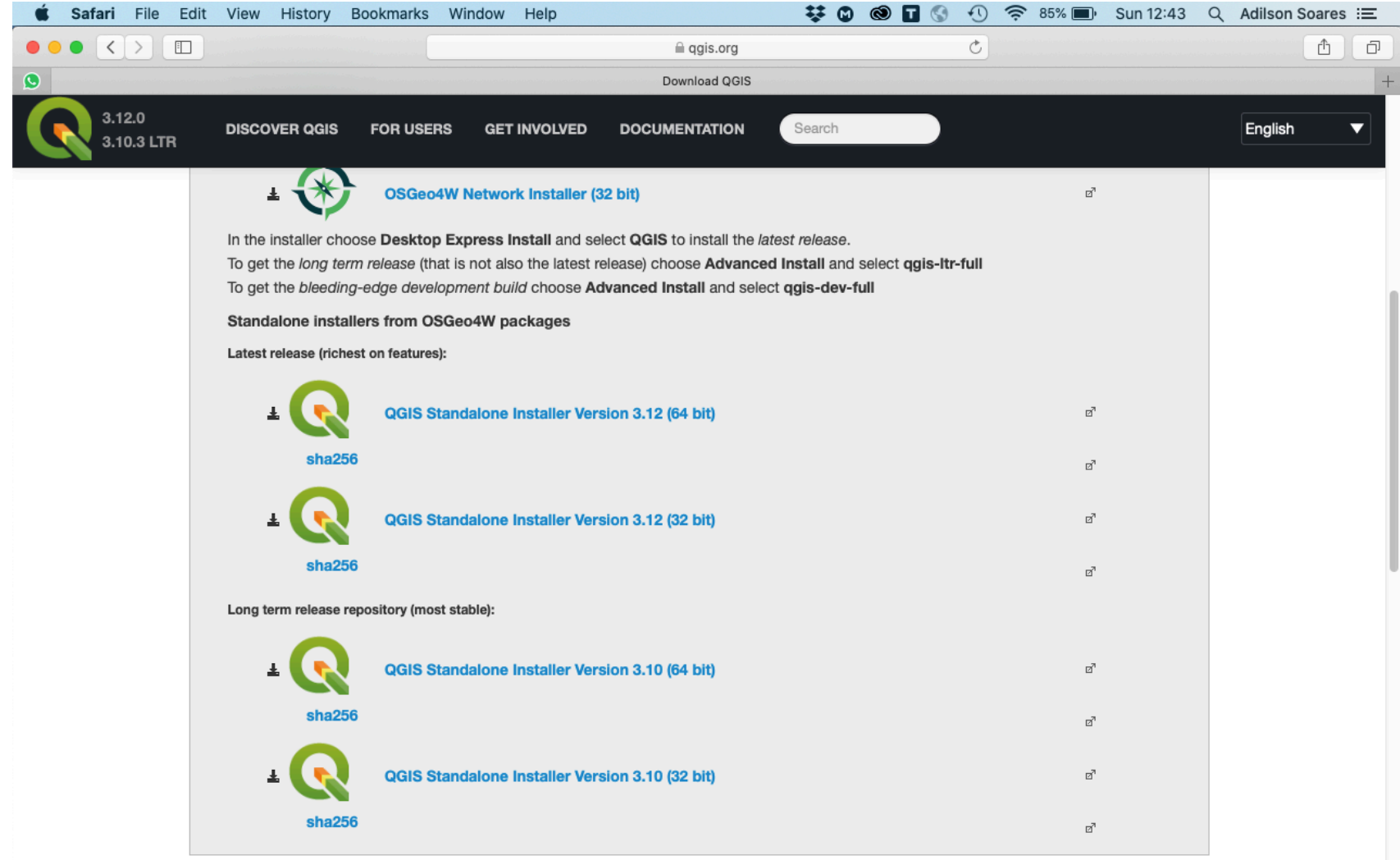

#### Menus e Botões principais

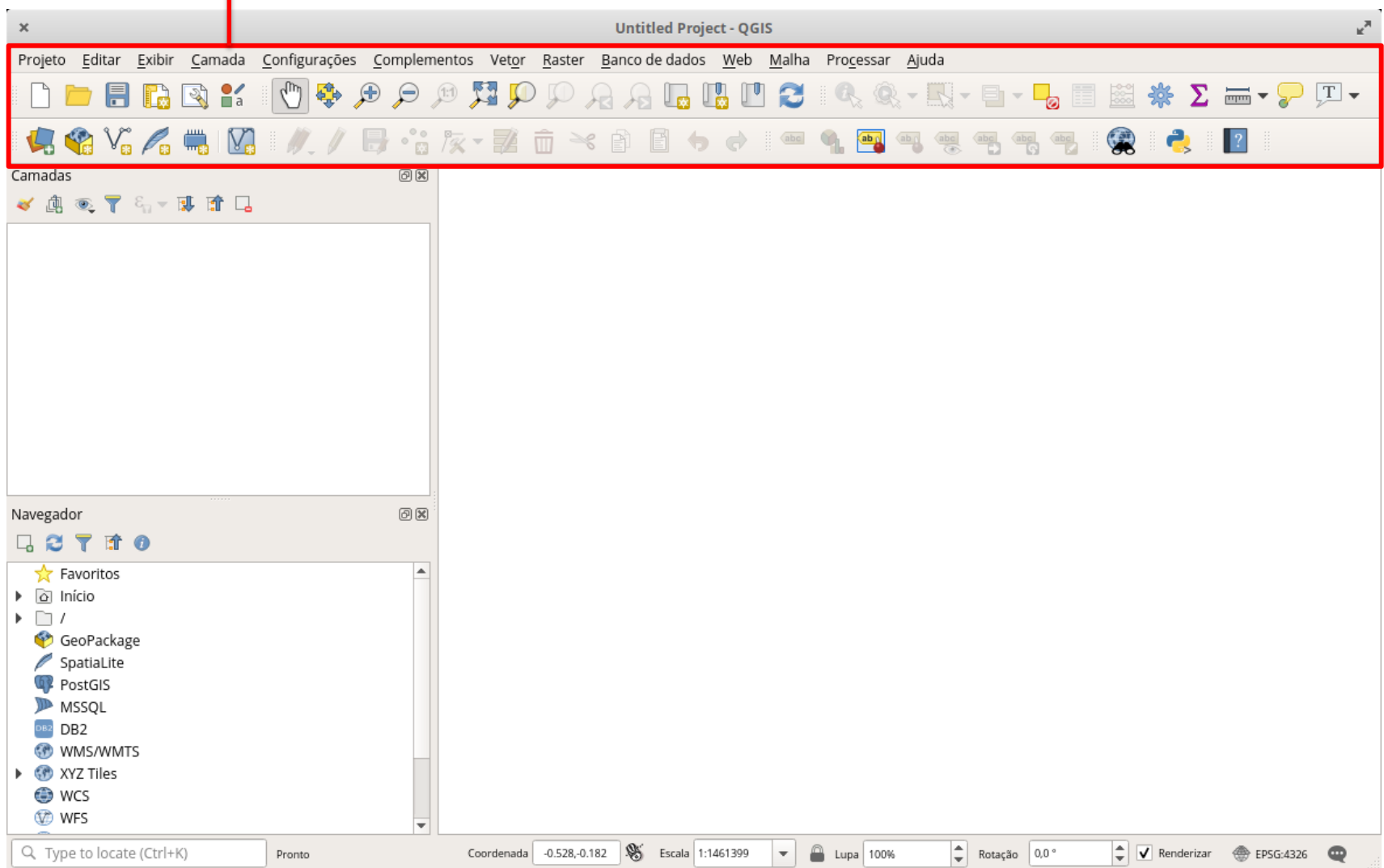

#### Gerenciador de camadas (layers)

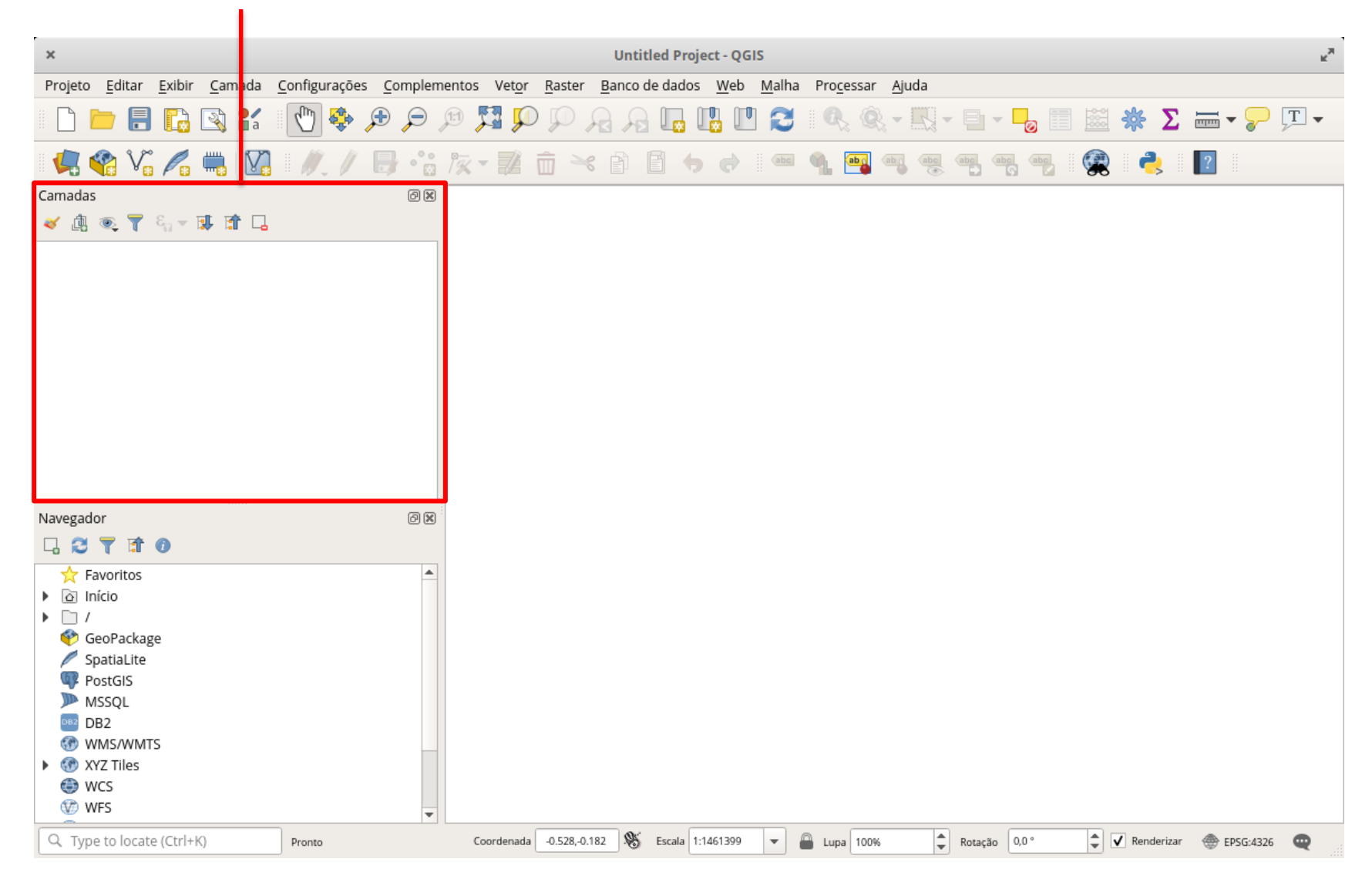

#### Navegador de Arquivos

п

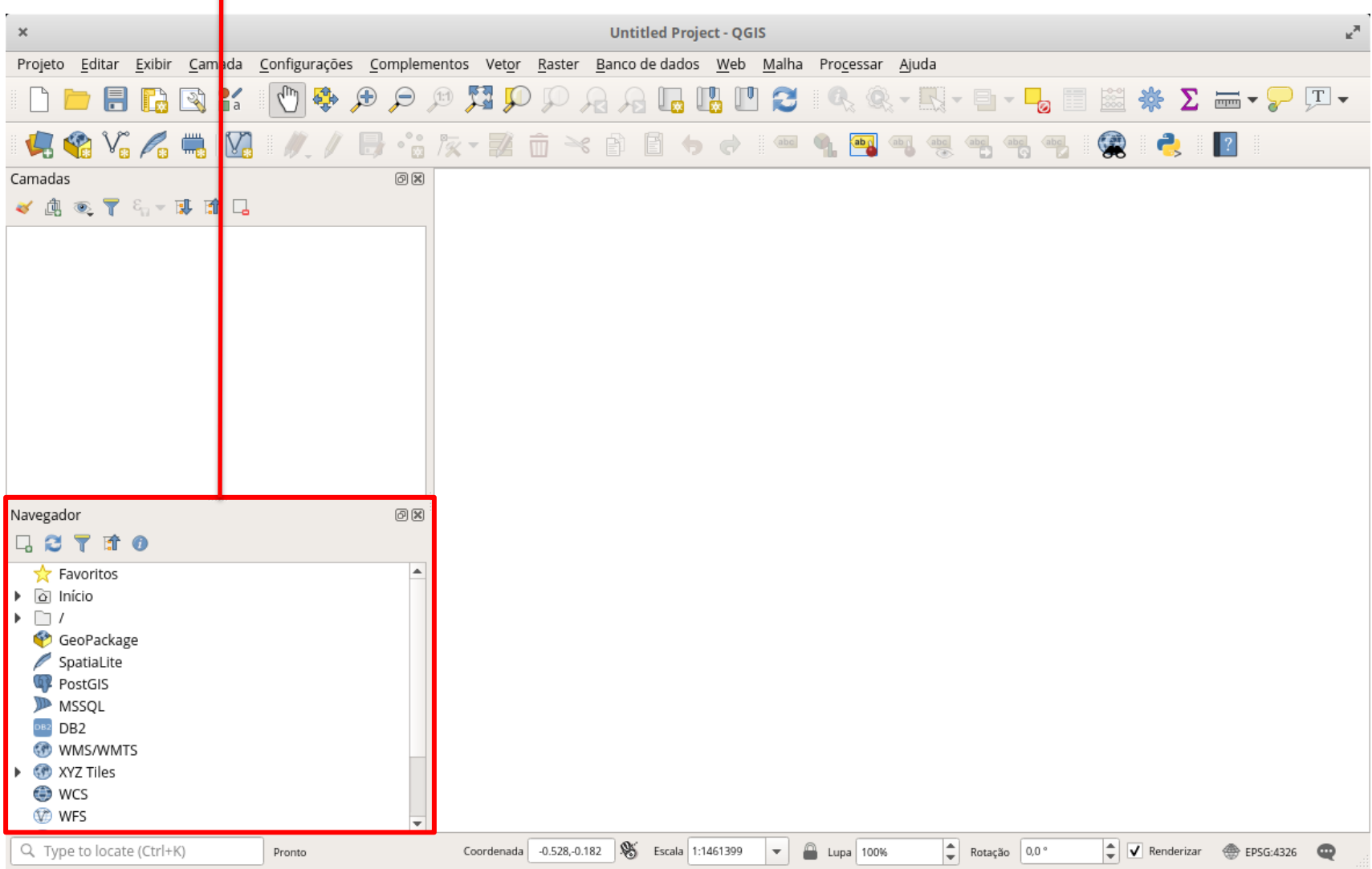

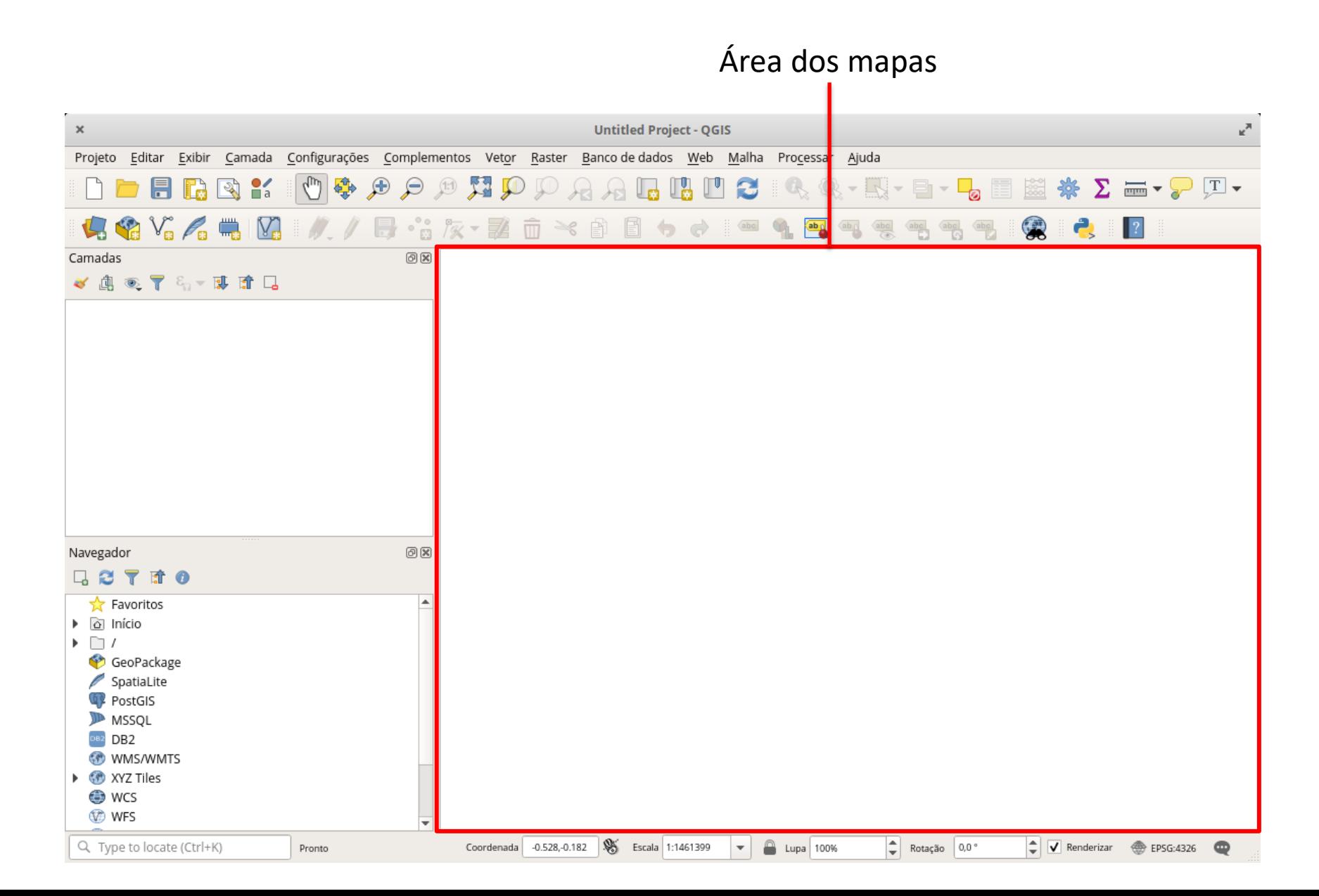

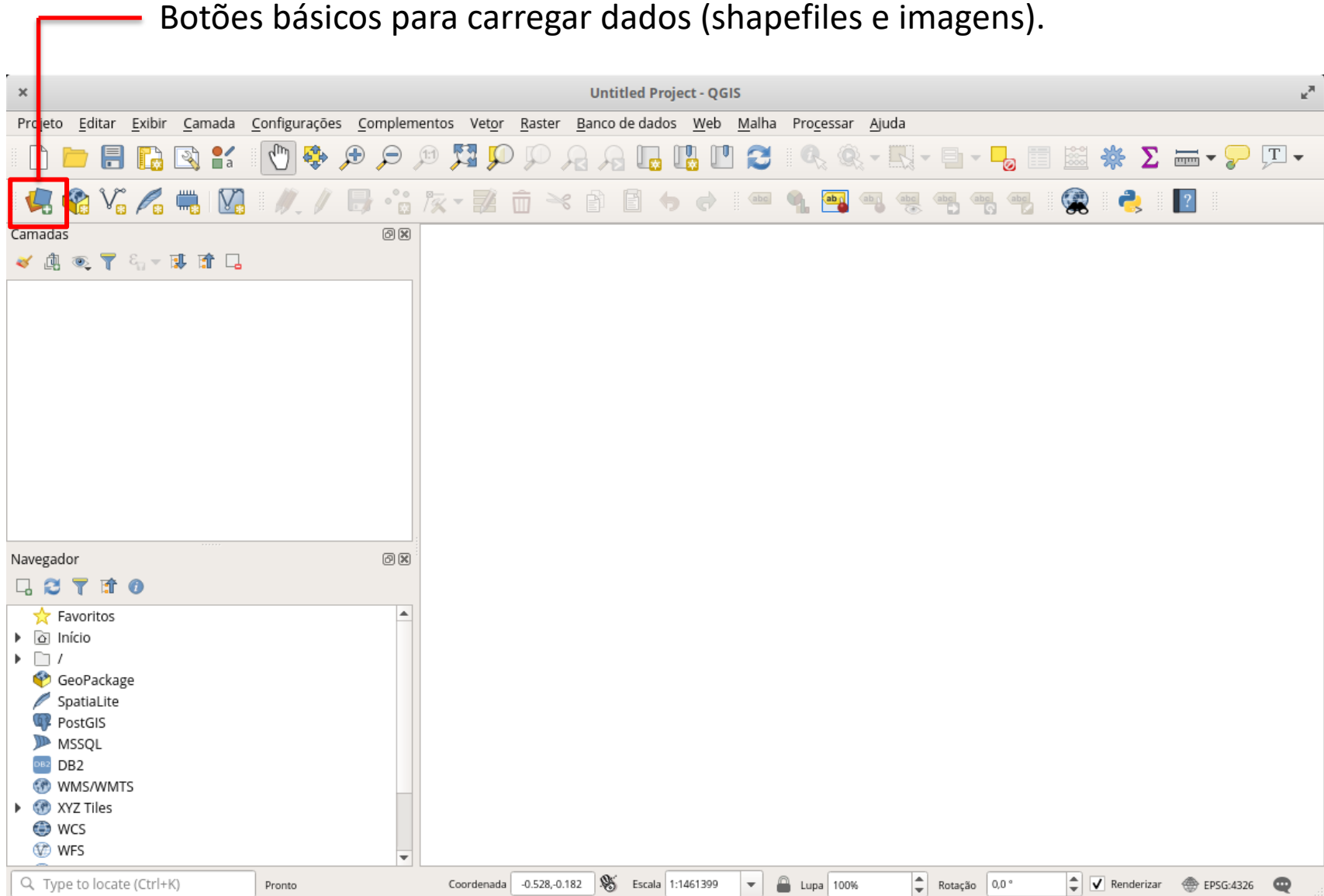

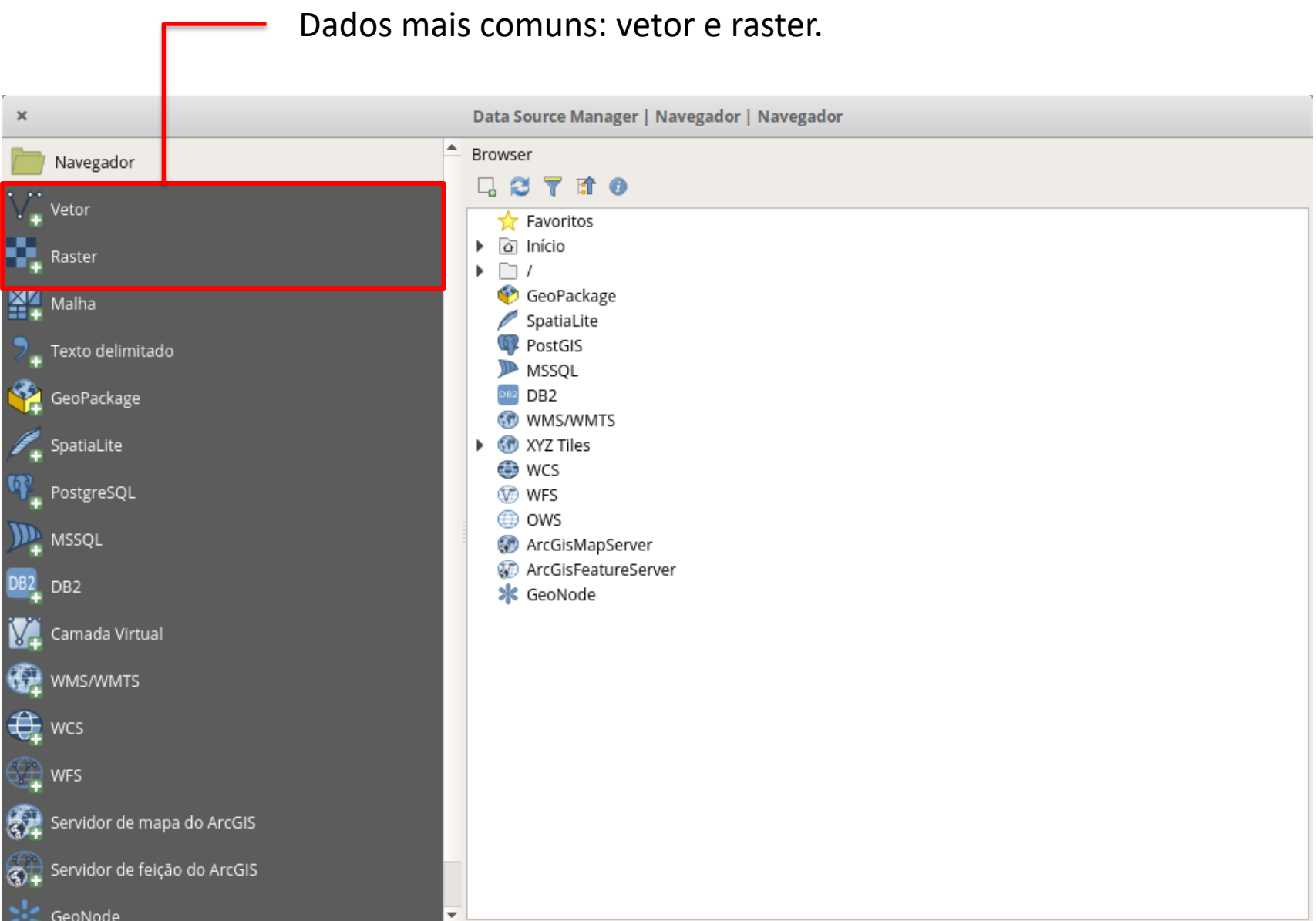

Ao selecionar "Raster" (1), clicar no botão "..." (2) para procurar os arquivos

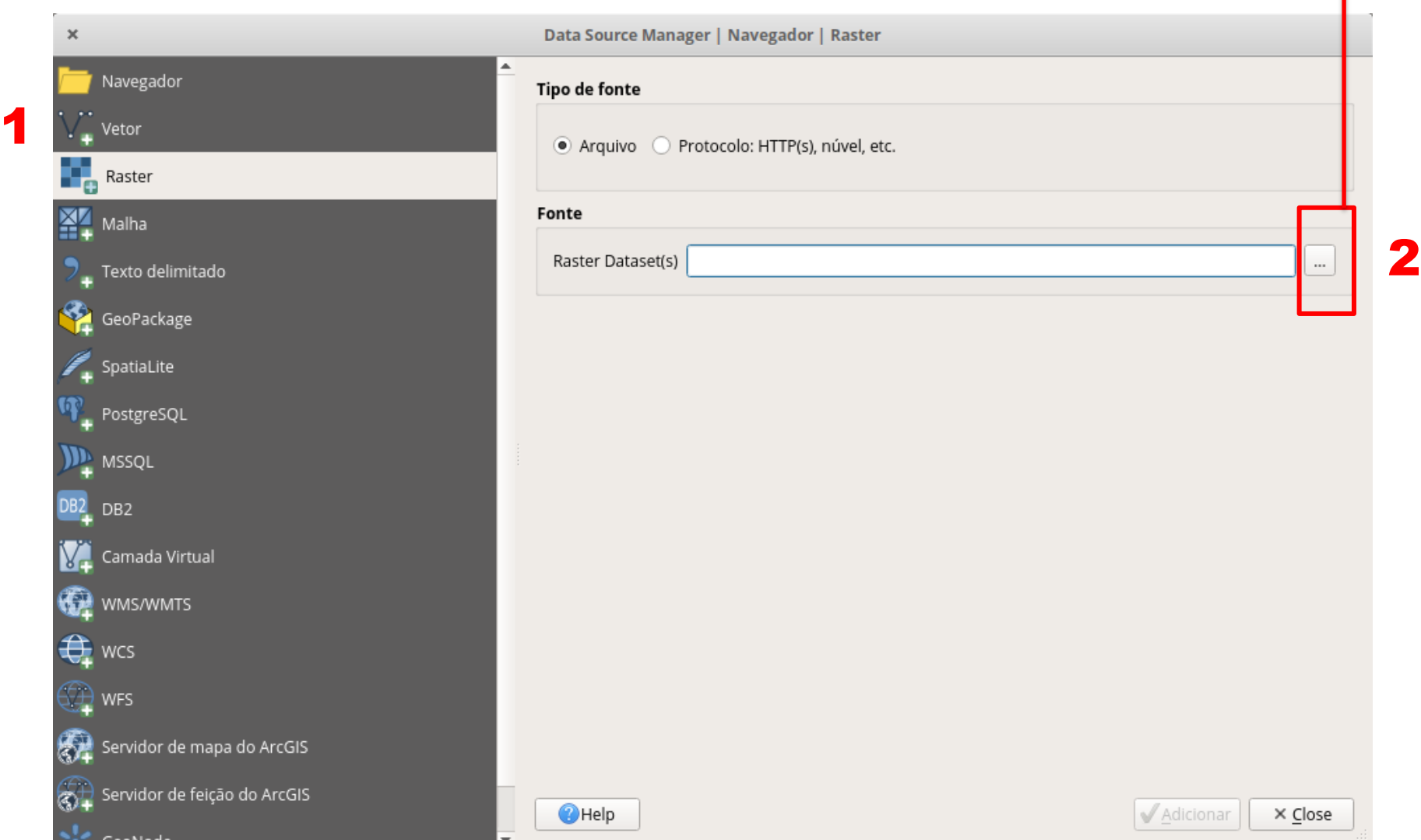

Navegas até o arquivo desejado, selecionar e adicionar em "Open" (1)

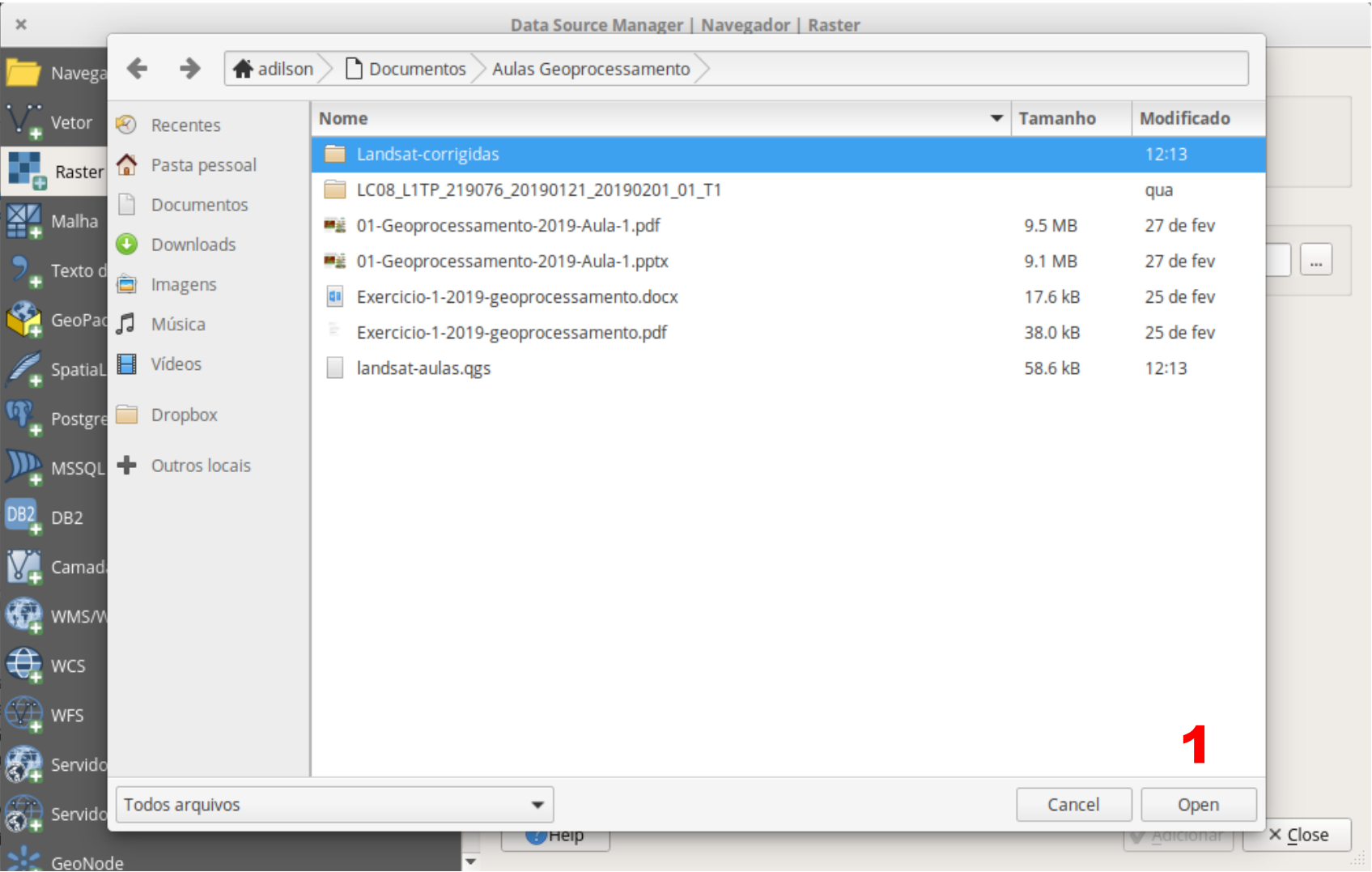

#### A imagem será carregada no gerenciador de camadas e área de mapas.

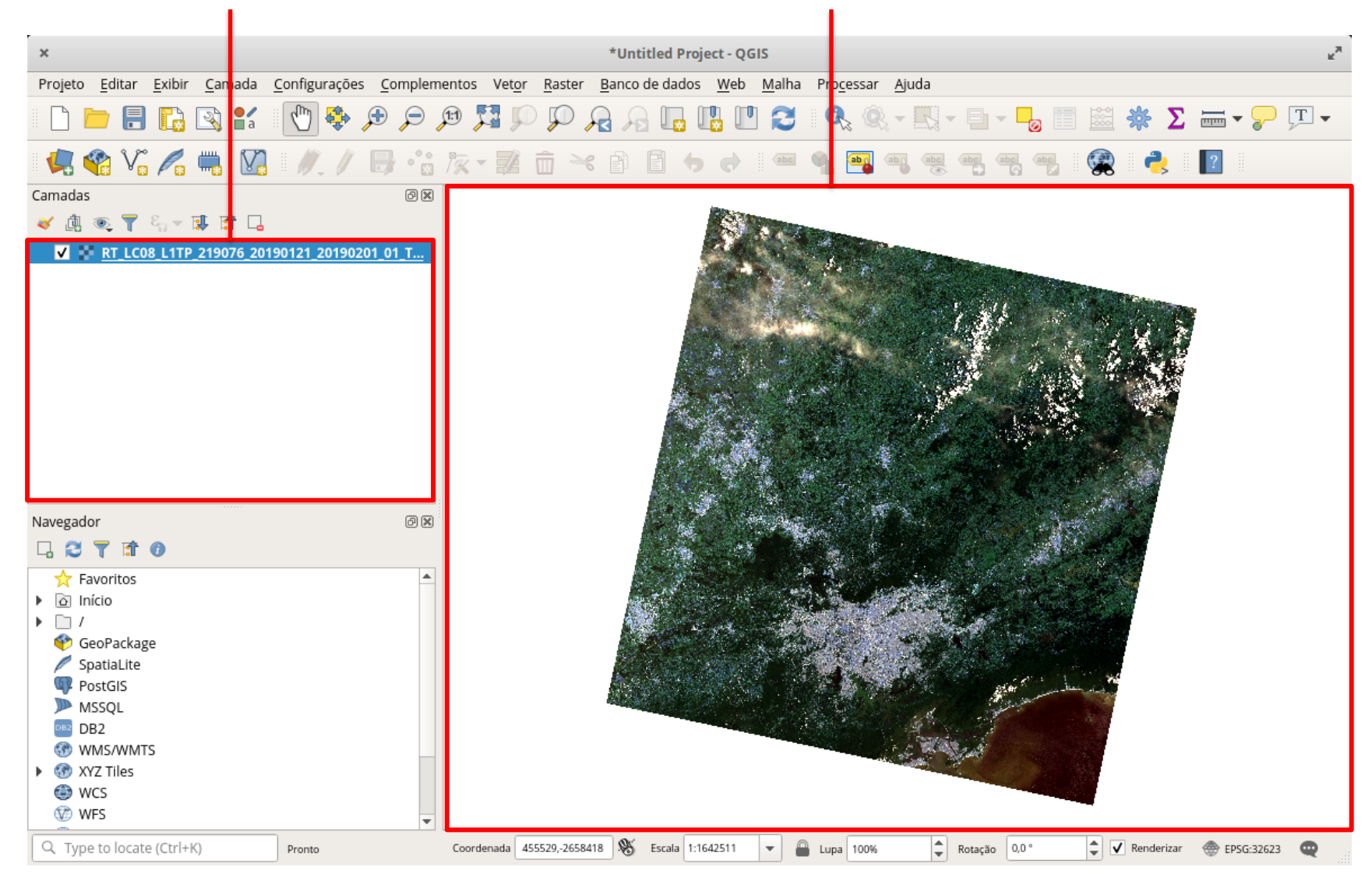

#### Mexer na imagem com as ferramentas de Zoom e Pan.

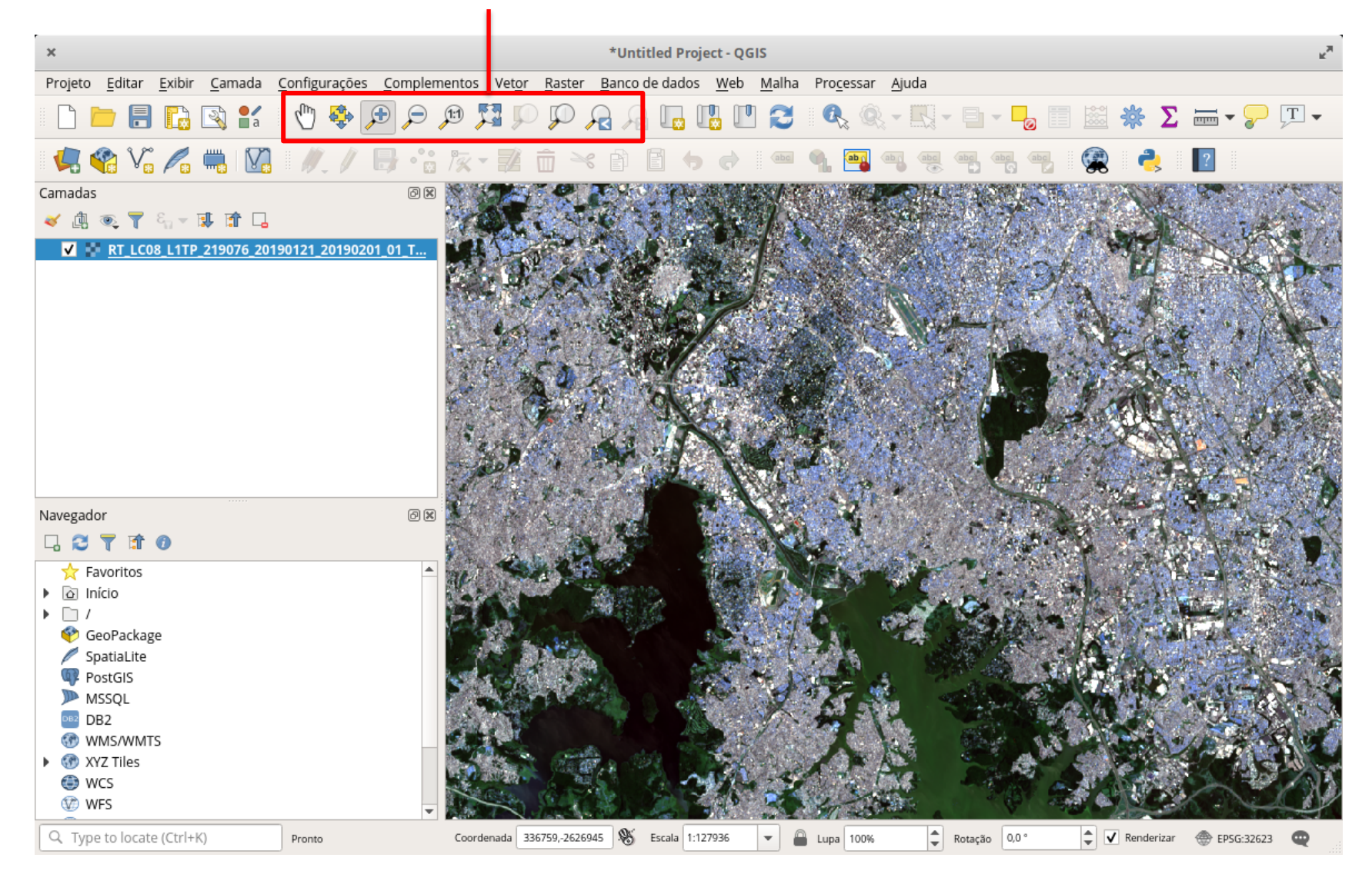

Clicar com o botão direito no nome da imagem e selecionar "Propriedades".

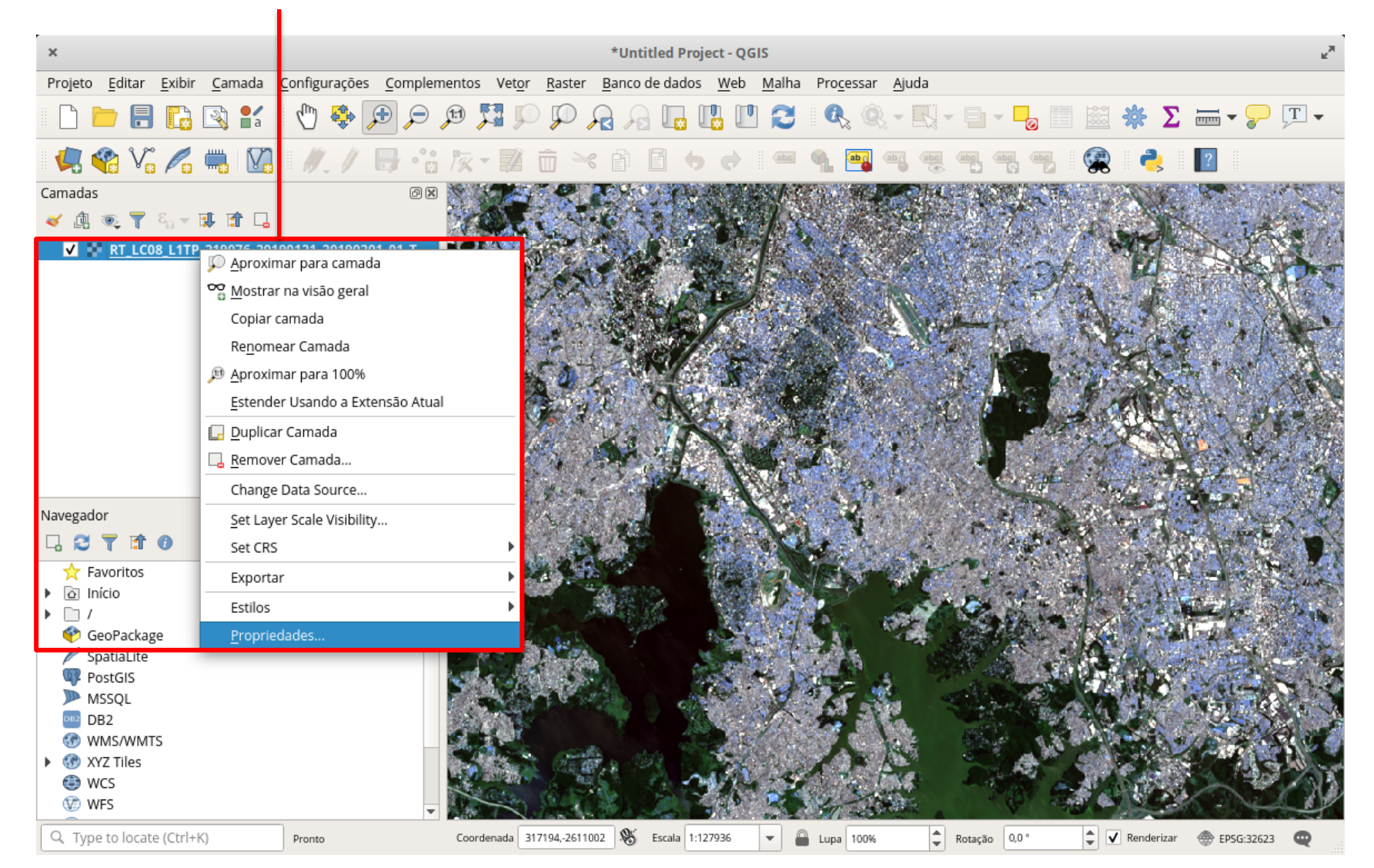

Em "Tipo de Renderização", escolher "Multibanda Colorida".

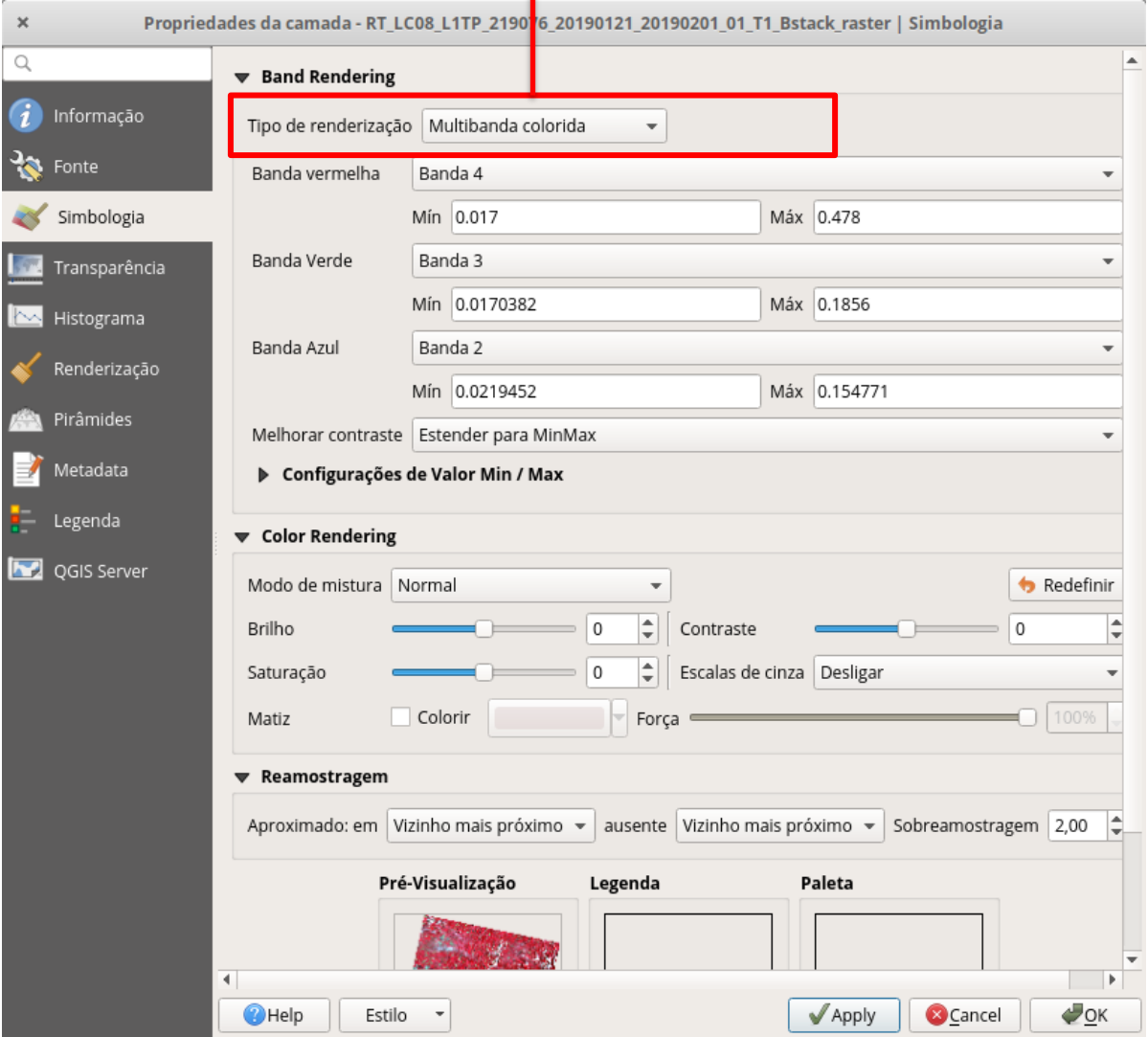

Alterar as atribuições de banda nos canais Vermelho, Verde e Azul (RGB).

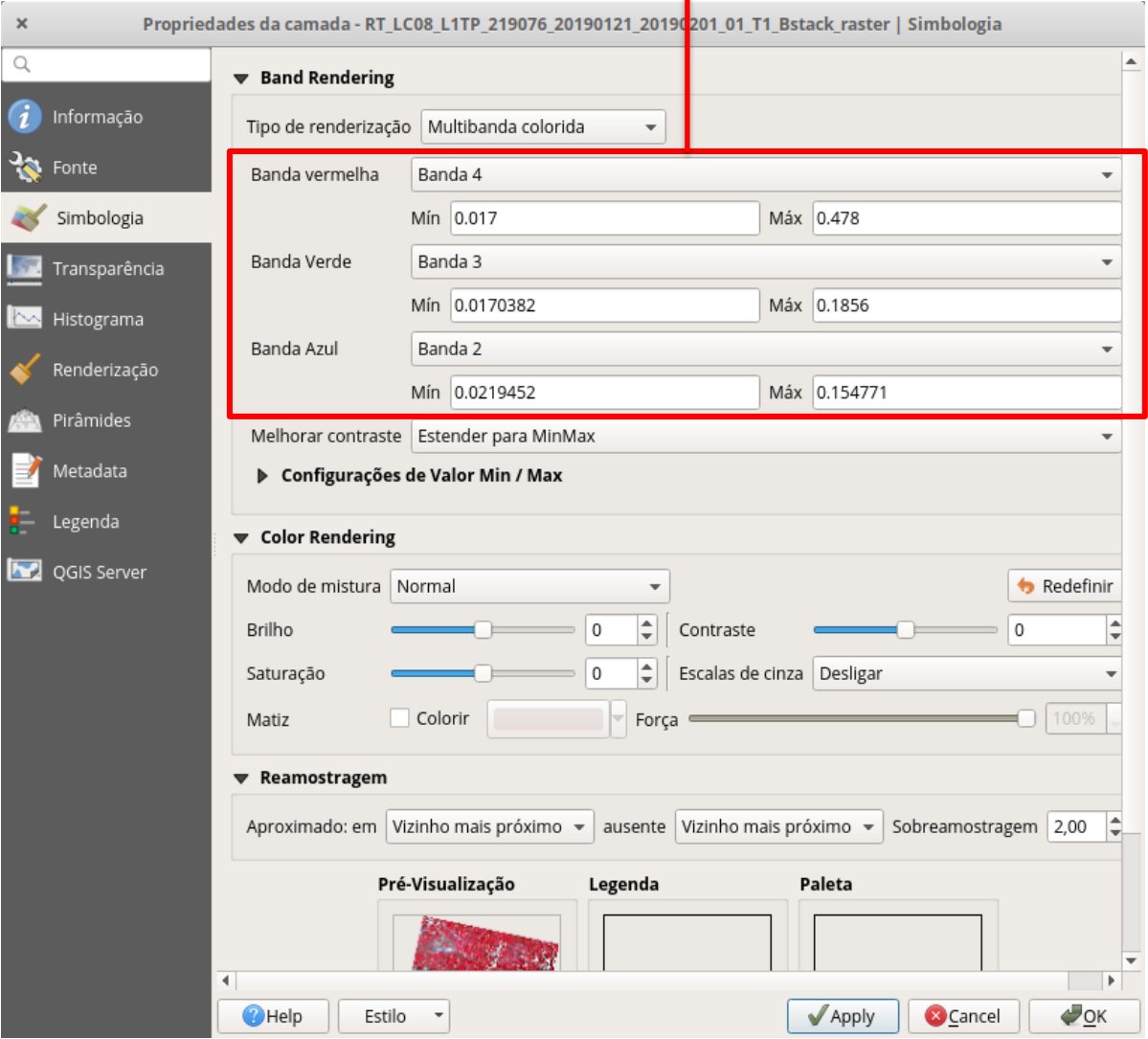

ı

Resultado: Composição colorida alterada.

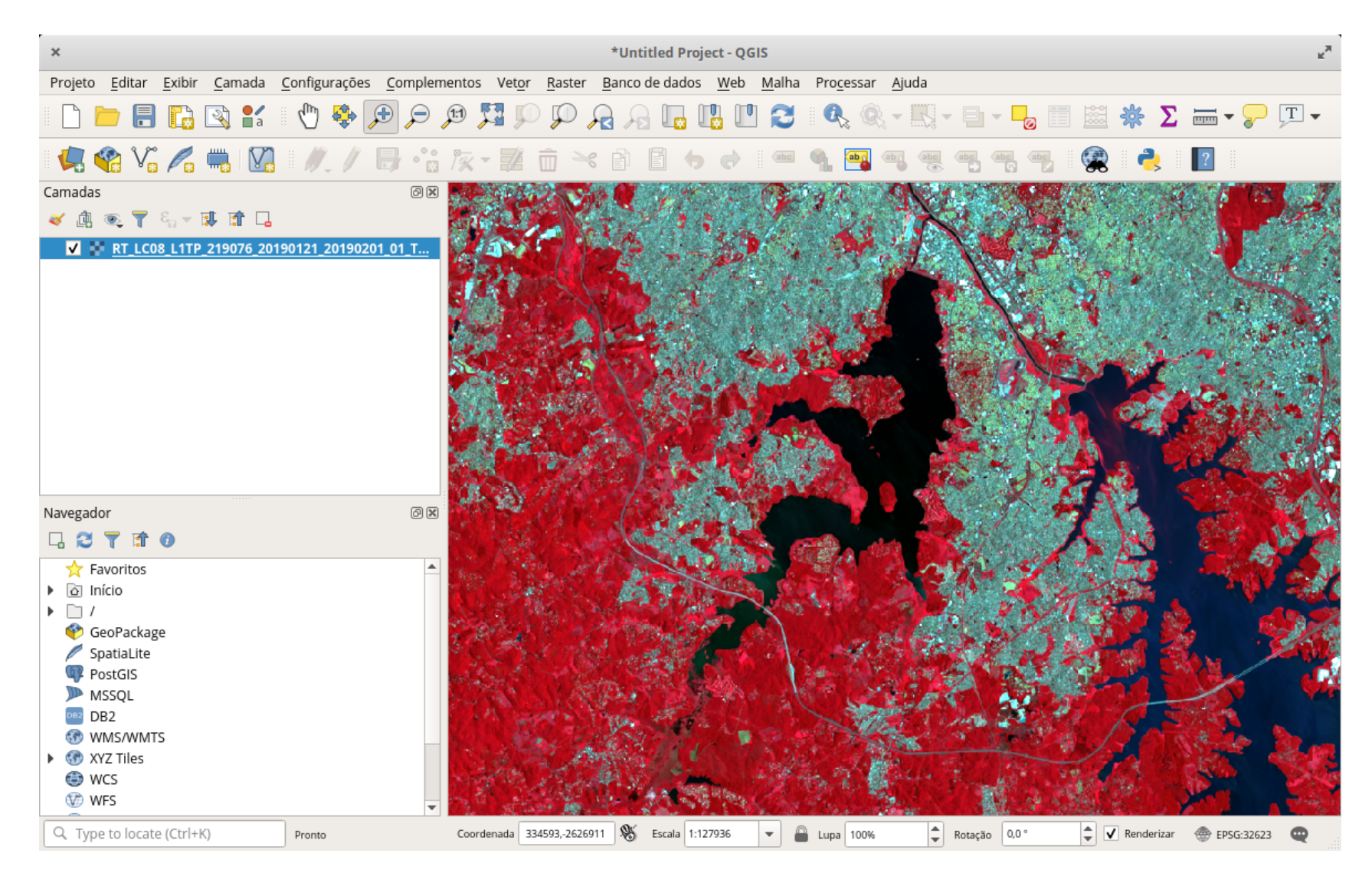